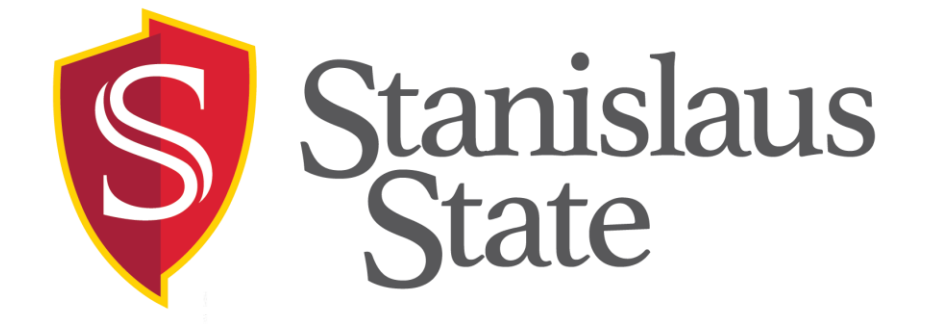

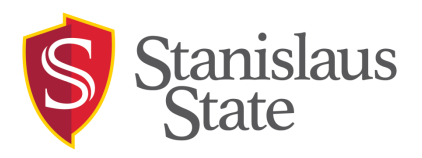

CollegeNET is updating the 25Live Platform from 25Live "Classic" to 25Live Pro & 25Live Scheduling

### **25Live Scheduling**

- Simplified scheduling
- Used by users on campus who enter event requests
- Access to existing searches
- Simplified calendar view

### **25Live Pro**

- Advanced scheduling
- Used by schedulers and task approvers
- Create searches and reports
- View full calendar of campus events

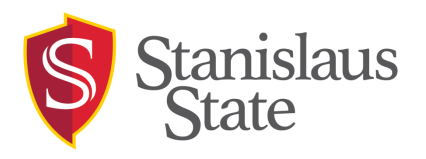

## 25Live Scheduling Updates

### **What's Changing:**

- Simplified Event Wizard
- Simplified Dashboard
- Simplified Search Options
- Back button now works

### **What's the Same:**

- Your Login information
- How you access 25Live
- Favorites/Starred items
- Existing custom searches

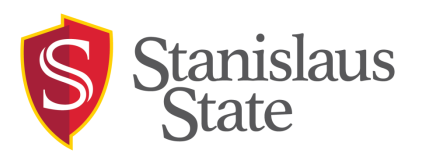

## 25Live Scheduling Program of Choice

- All University Sponsored events should be entered into 25Live
- New locations have been added to the system
	- "Off Campus Location"
		- Select this option if you have a University Sponsored event or an event using University Funds that is occurring off campus
	- "Online/Webinar"
		- Select this option if you have an event that is taking place online or in a webinar, not utilizing any space on campus, but would still like it publicized by Internal Communications
	- "Other Campus Location"
		- Select this option if you have an event that will be taking place in a campus location that is not currently listed in 25Live and make note of the location you are reserving in the requestor comments section

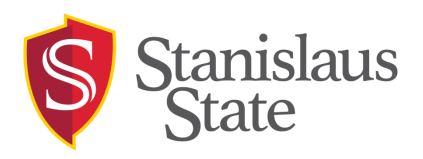

- [25live.collegenet.com/csustan/scheduling](https://25live.collegenet.com/csustan/scheduling)
- Previously known as 25 Live Mobile
- IMPORTANT:
	- Must use Google Chrome
	- Internet Explorer/Firefox is not recommended
- Login using your Warrior ID credentials

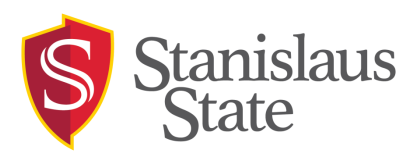

## 25Live Scheduling Simplified Dashboard and Search

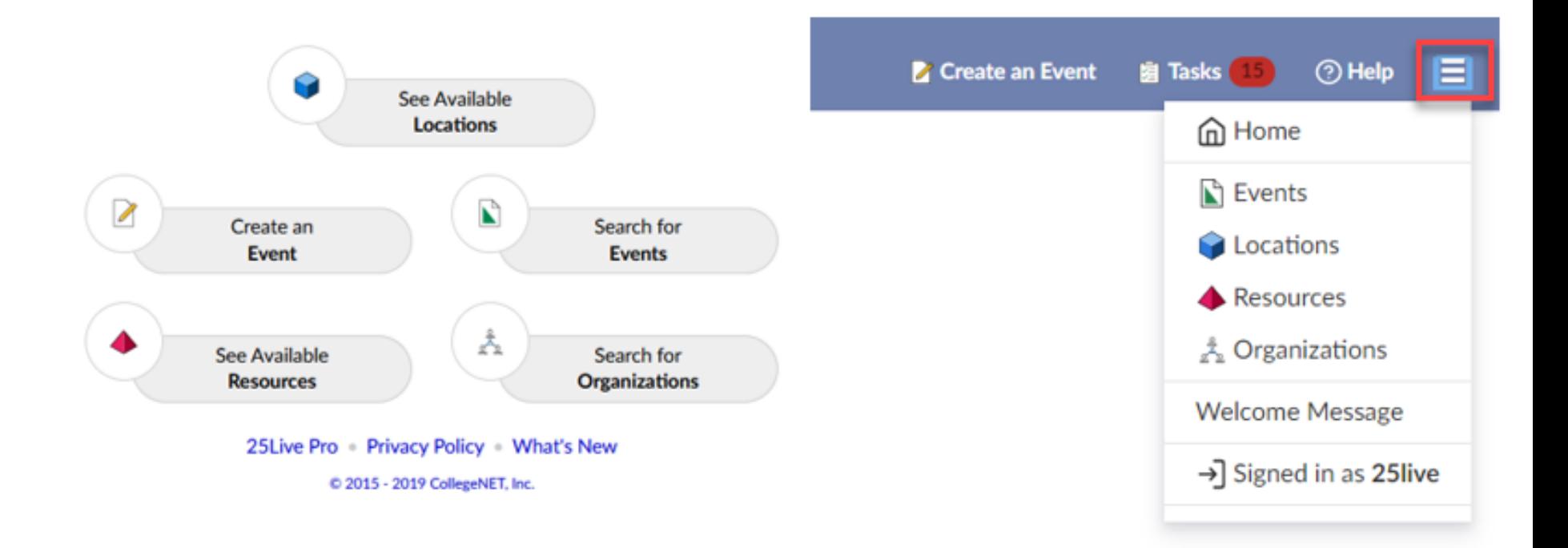

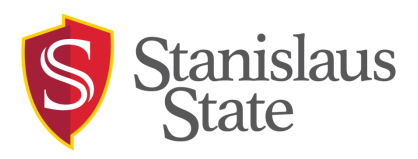

## 25Live Scheduling Simplified Dashboard and Search

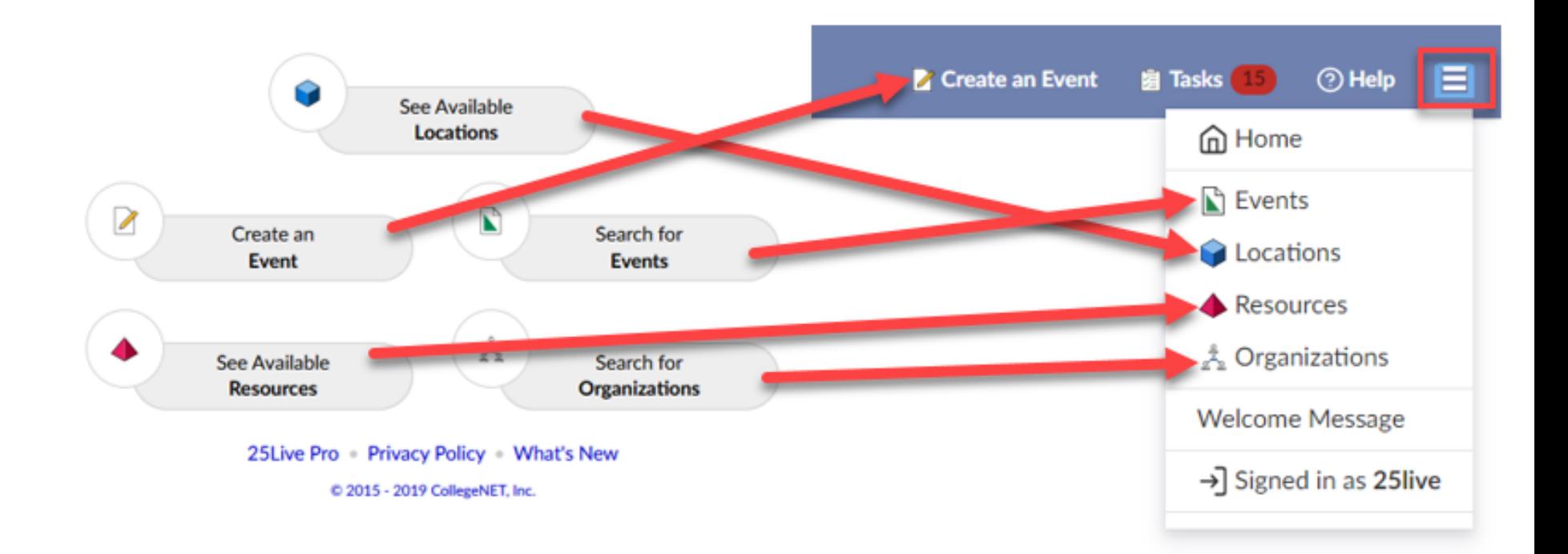

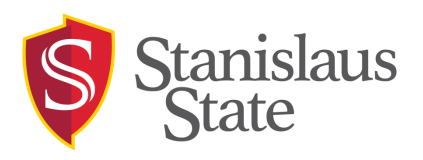

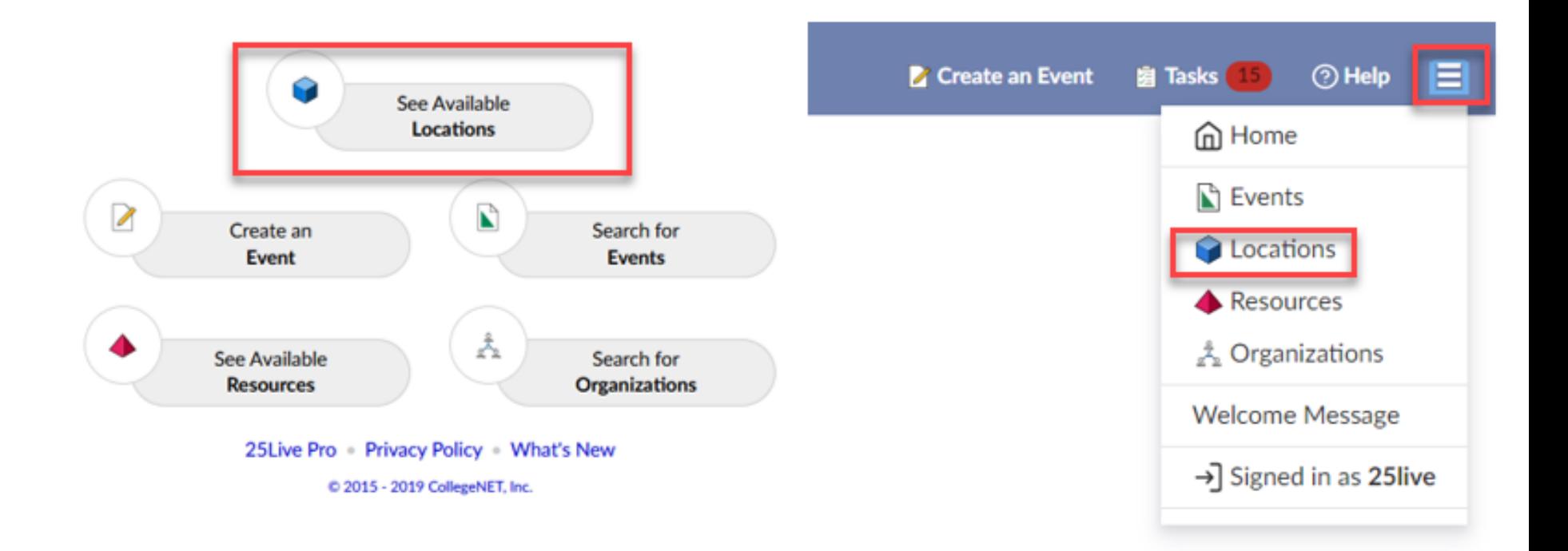

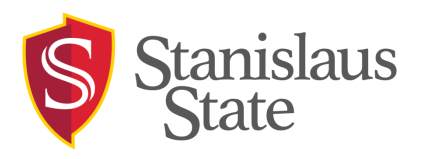

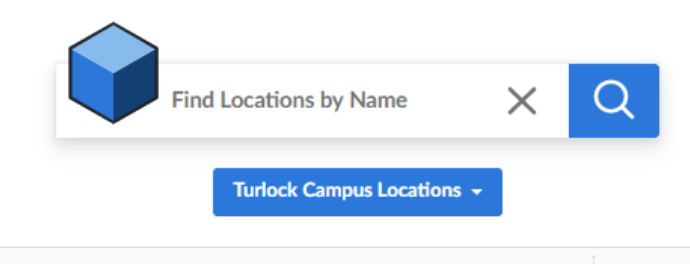

Checking Availability for Oct 2, 2019, 10:00AM - 11:00AM

Showing Locations You Can Assign or Request

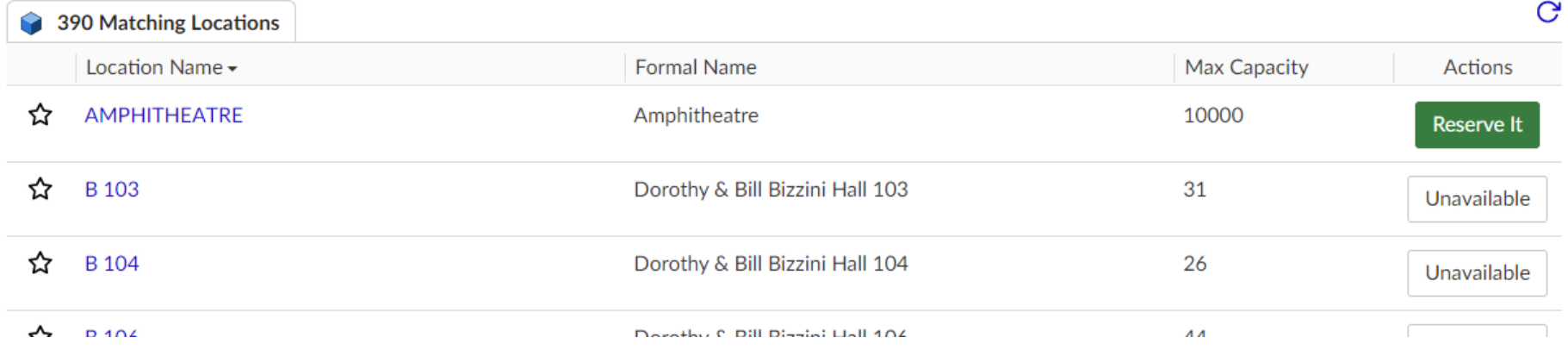

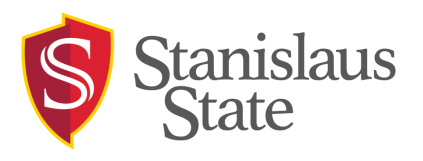

- Pick your location search or type in a location name
- 2. Change the date/time to your event date/time
- 3. Scroll to the location to see if available and click

"Reserve It" or "Request It" to start your reservation

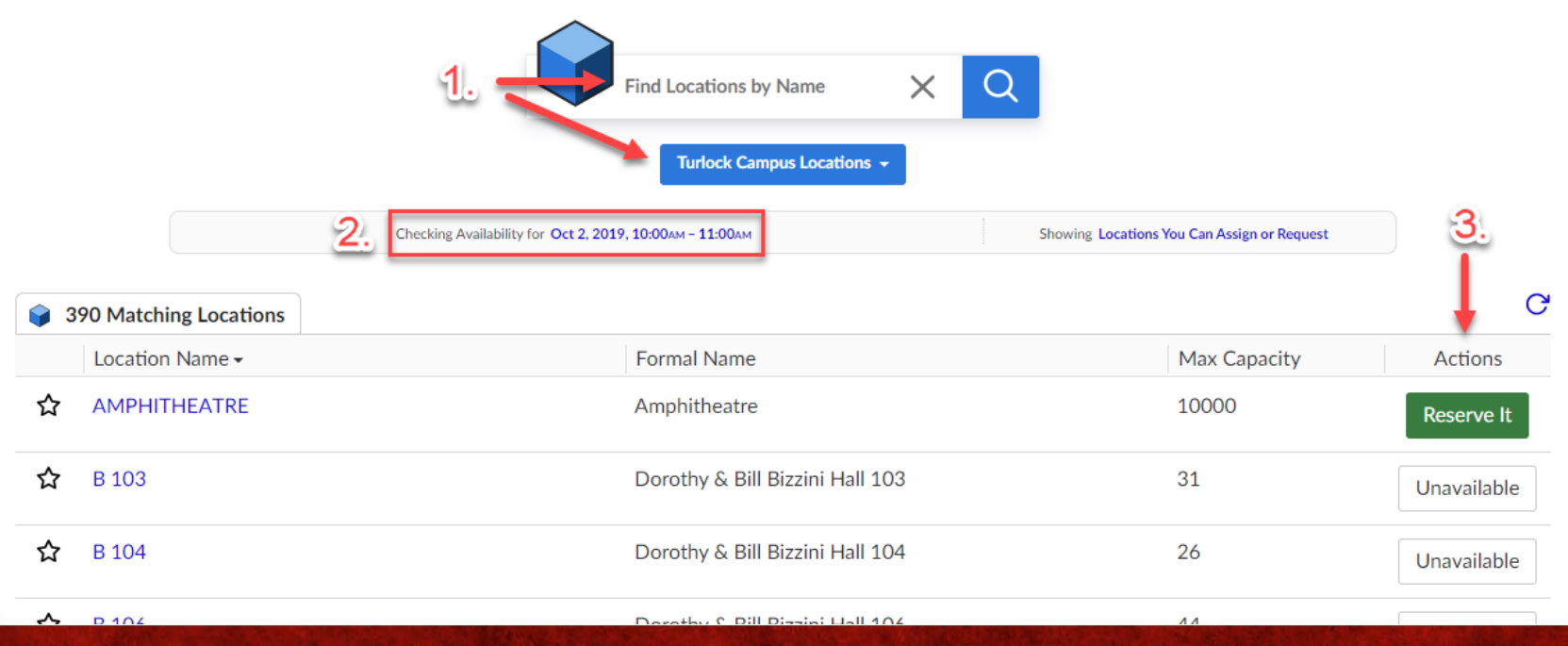

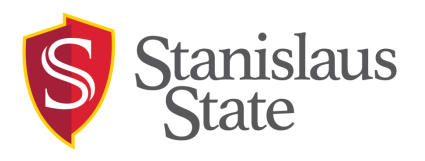

### View location information by clicking on the location name

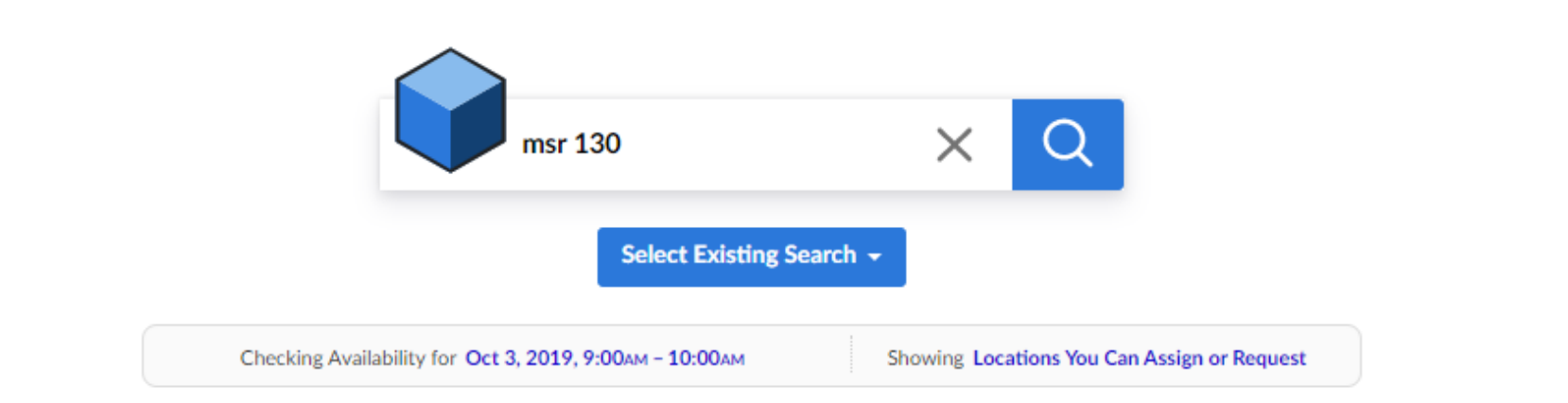

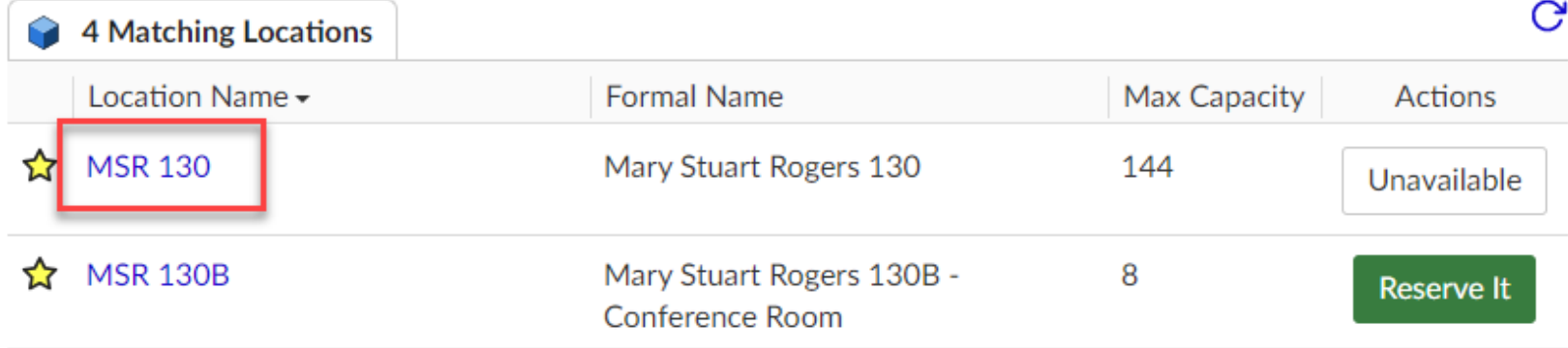

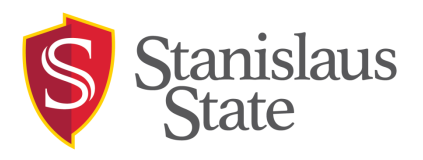

### "See Available Locations"

- Click on the tabs you want to explore
	- Schedule: Shows a calendar view of events
	- Events: Shows a list view of events
	- Summary: Shows the location details
	- Layouts: Shows the available layouts

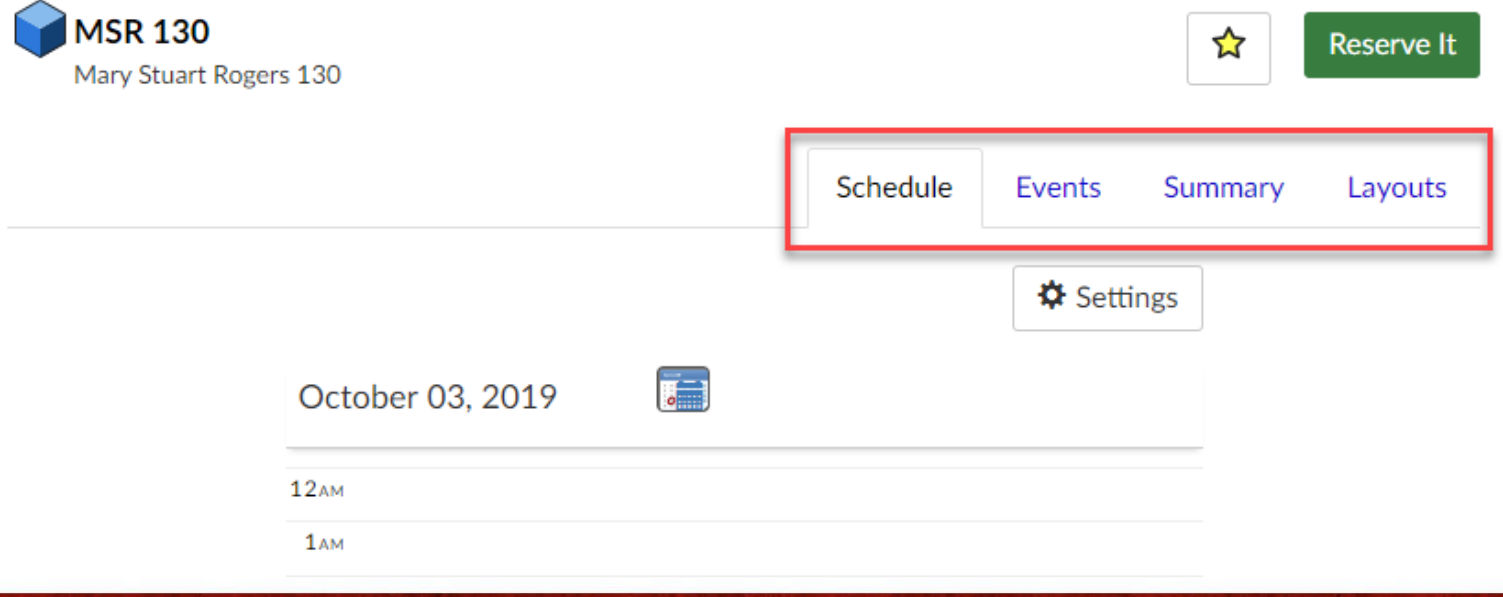

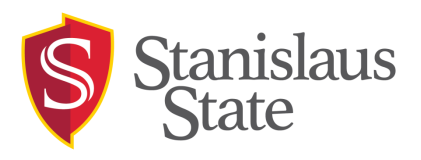

- Schedule Tab: Shows a calendar view of events
	- Scroll down or select a date on the calendar icon

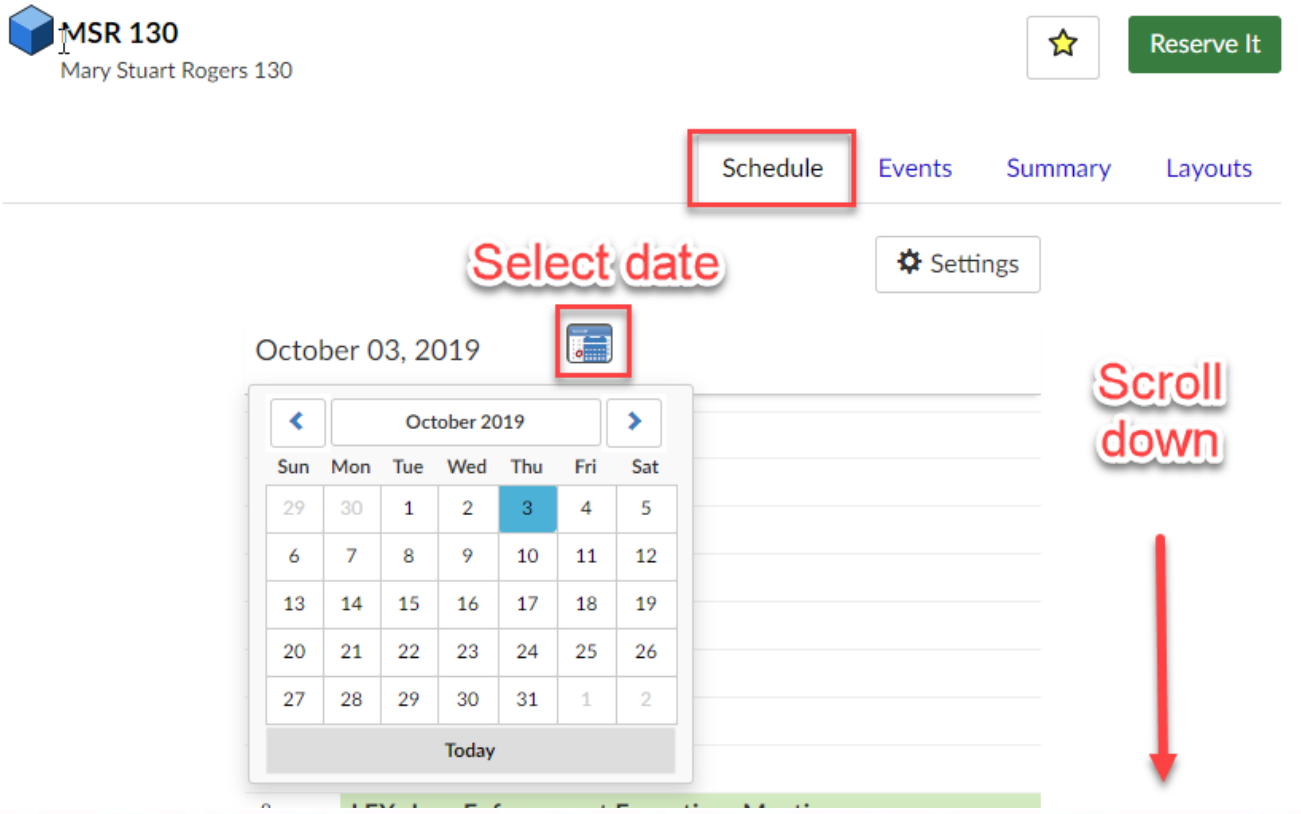

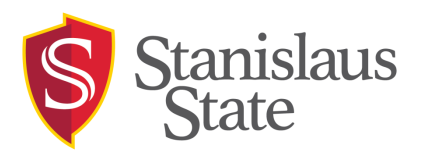

- Events Tab: Shows a list view of events
	- Select "Upcoming Events", "Past Events" , or "All Events"

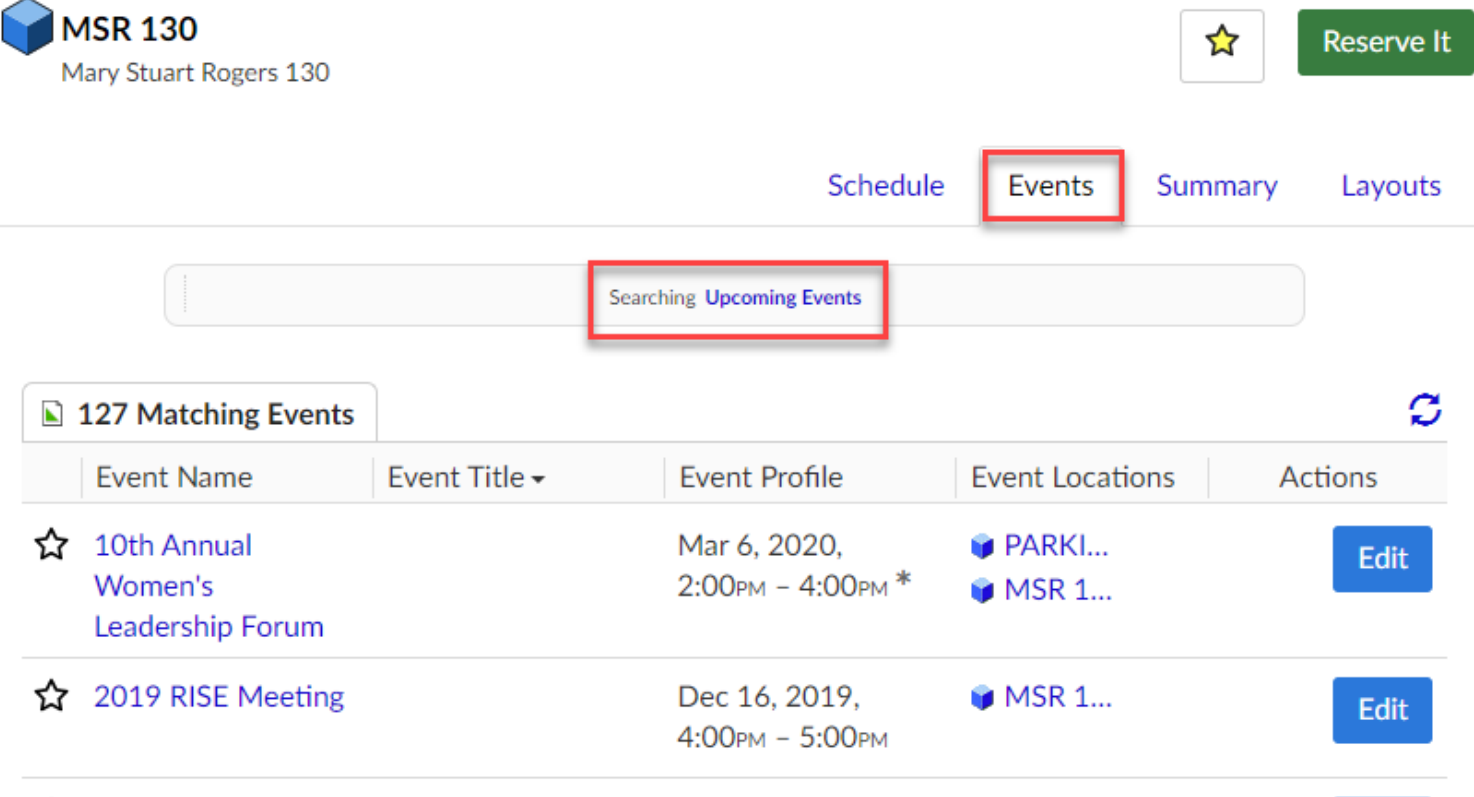

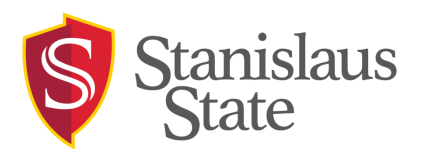

- Summary Tab: Shows the location details
	- Includes Map, Max Capacity, Comments, Default Instructions, Features, Categories, and Custom Attributes

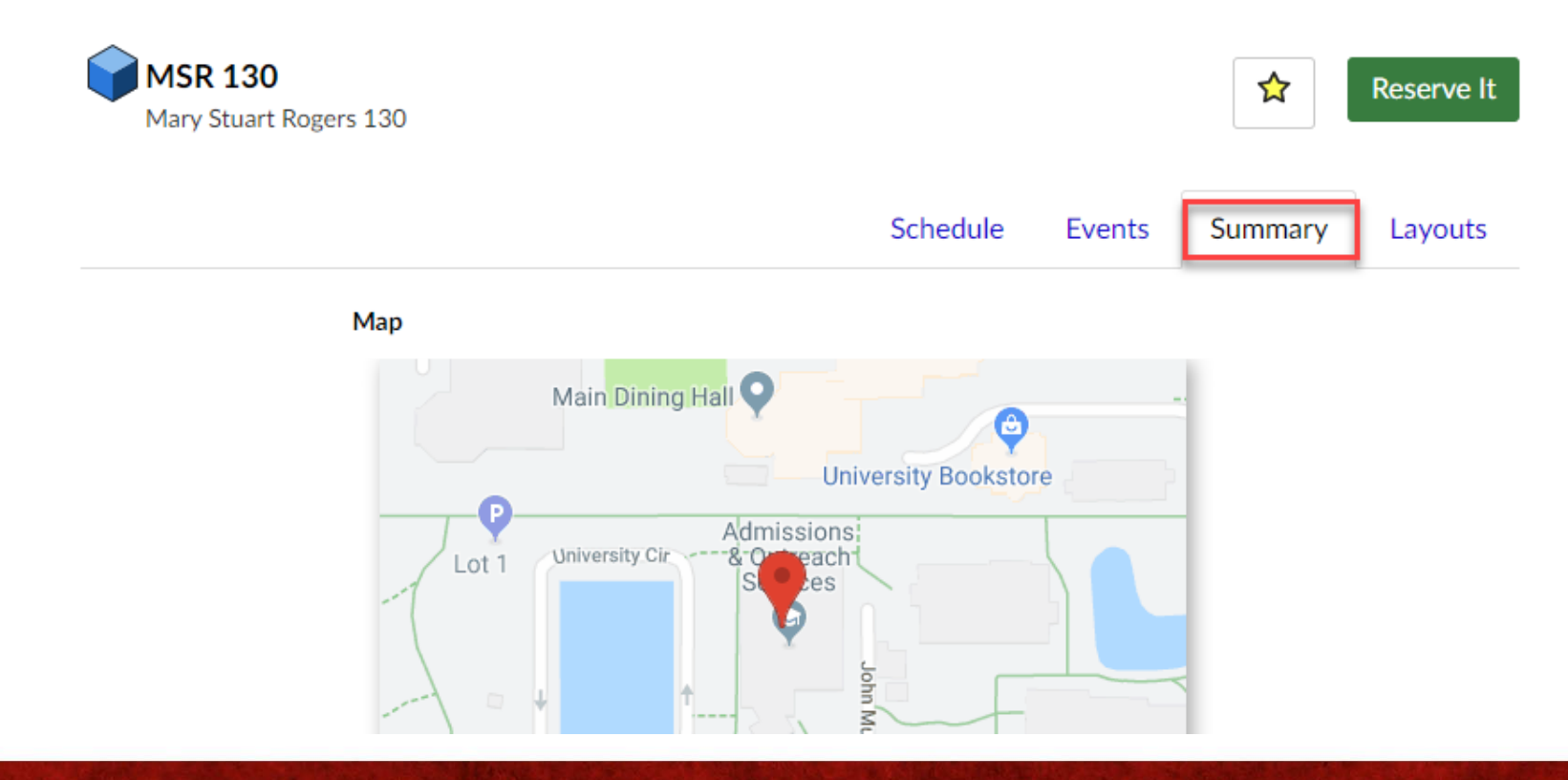

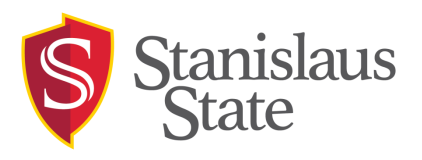

- Layouts Tab: Shows the available layouts
	- Shows all available layouts for the location
	- Be sure to reference the layout name in the "Event Setup Needed" section

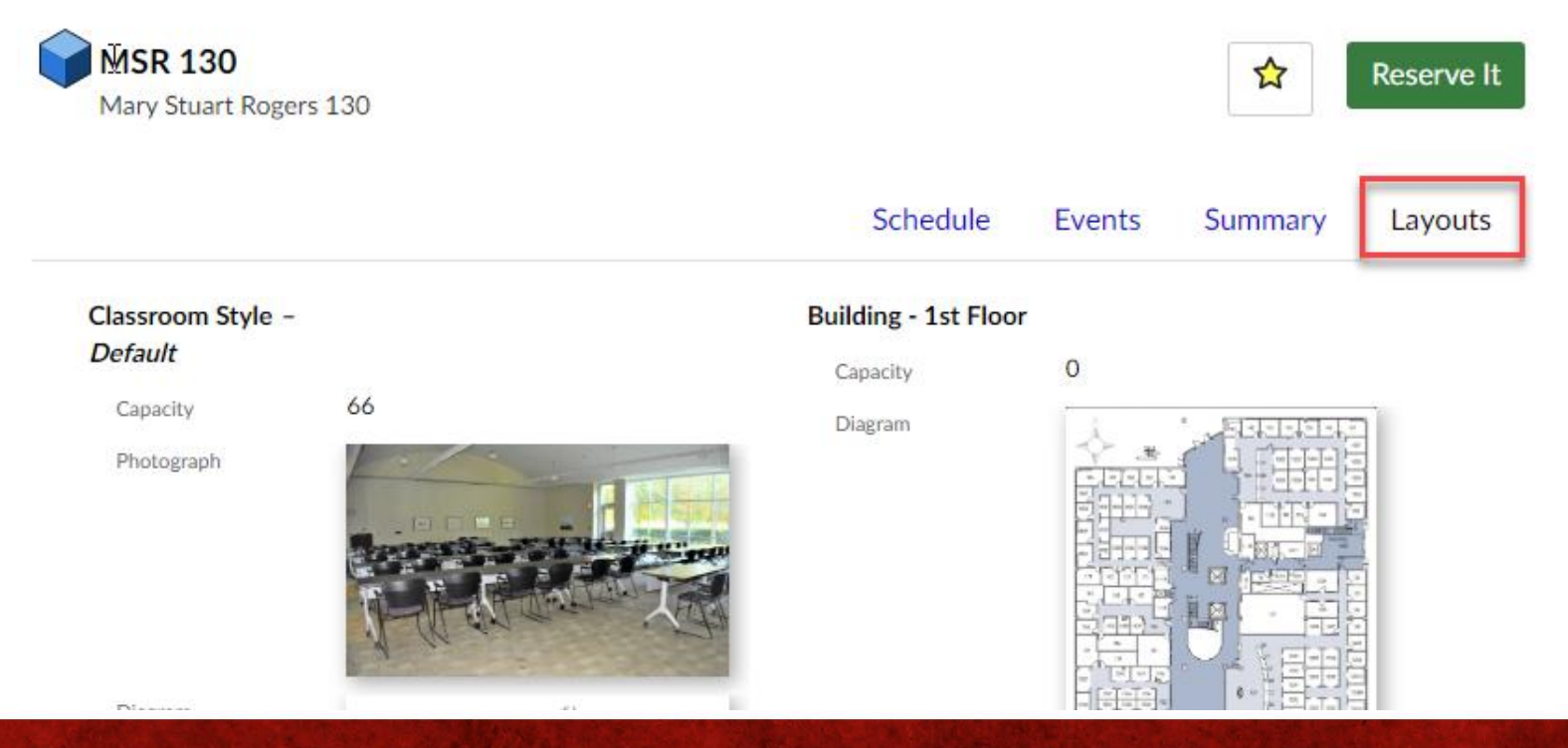

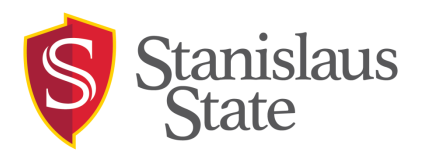

### "Create an Event"

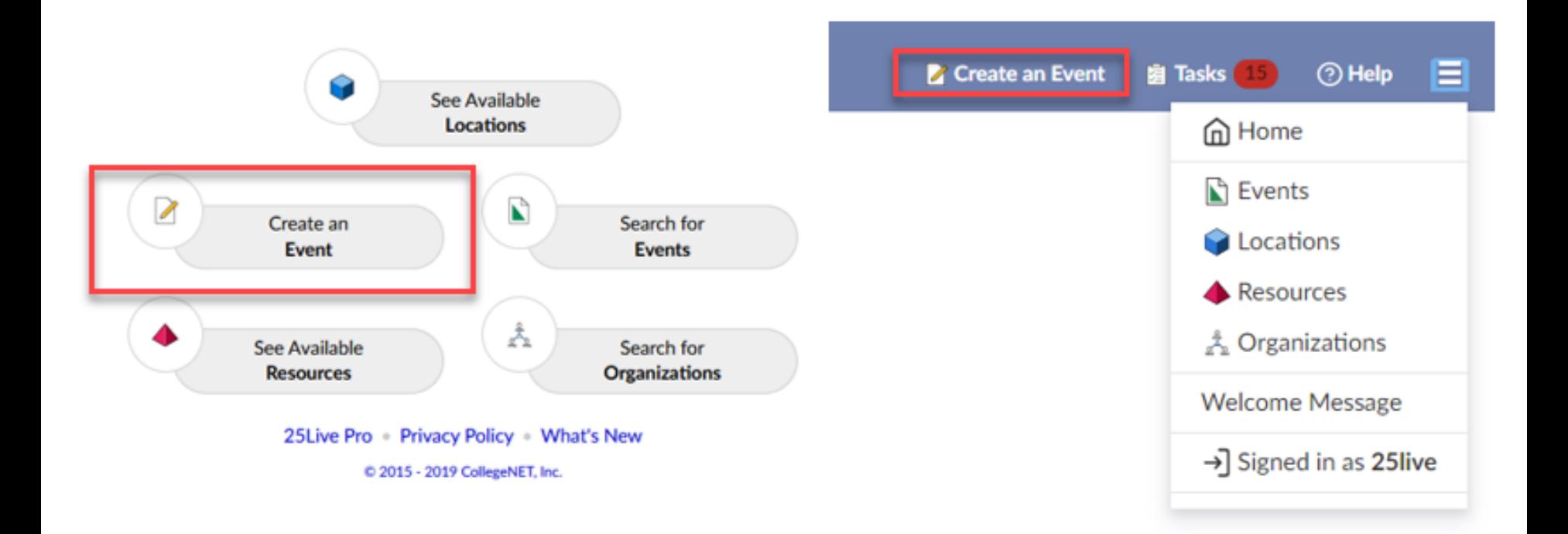

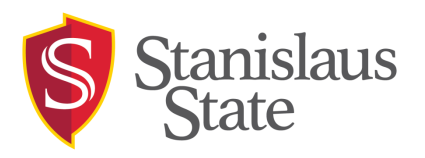

### "Create an Event"

### New single page Event Wizard

Please visit the 25Live website for helpful information.

#### **Fvent Name**

#### \*EVENT NAME\*

If abbreviations or acronyms are needed, please include the full name in the Event Description.

#### \*BEST PRACTICE\*

When writing your Event Name, make sure it can stand alone so the reader will have an understanding of your event even if only the title is displayed. Some versions of the calendar will display only the title without the description. Please review the Submission Guidelines & Best Practices for more details

This field is required.

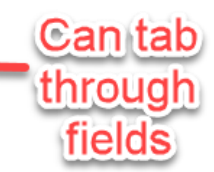

Help

guides in

each

section

#### **Event Type (Please choose the most** appropriate option)

#### **\*EVENT TYPE\***

Select the most appropriate event type. 25 Live Event Types and descriptions can be found on the 25Live Web Page.

#### **Event Name**

Event Type (Please choose the most appropriate option) Primary Campus Organization Responsible for this Fvent

Additional Organization(s) Responsible for this Event

**Expected Head Count** 

Event Description for the Public Calendar

Thu Oct/03/2019  $9:00$  am -  $10:00$  am

**Event Repeats** 

#### Event Locations

**Event Resources Event Files** Additional Information **Event Contacts Requirements** Publish to Calendar **Requestor Comments** 

> Reservation summary

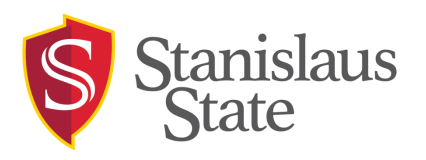

### "Create an Event"

#### **Event Locations**

#### \*EVENT LOCATION\*

- . Choose all of the locations you would like to reserve for this event.
- . Once a location is selected, please ensure the correct layout is chosen on the drop down menu.
- If you have created a repeating event, you may select different locations for the different dates within your reservation under the "View and Modify" button. Please visit the 25 Live FAQ's for information on how to complete this.

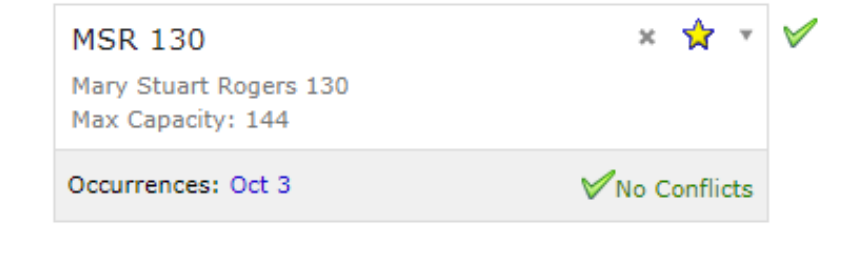

 $\overline{\mathbf{v}}$ 

Search for Locations

Can not currently select a layou please indicate in the "Event Setup Needed" Section

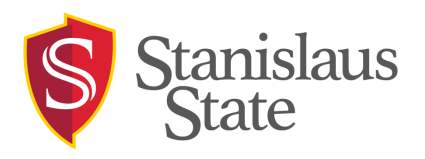

### "Search for Events"

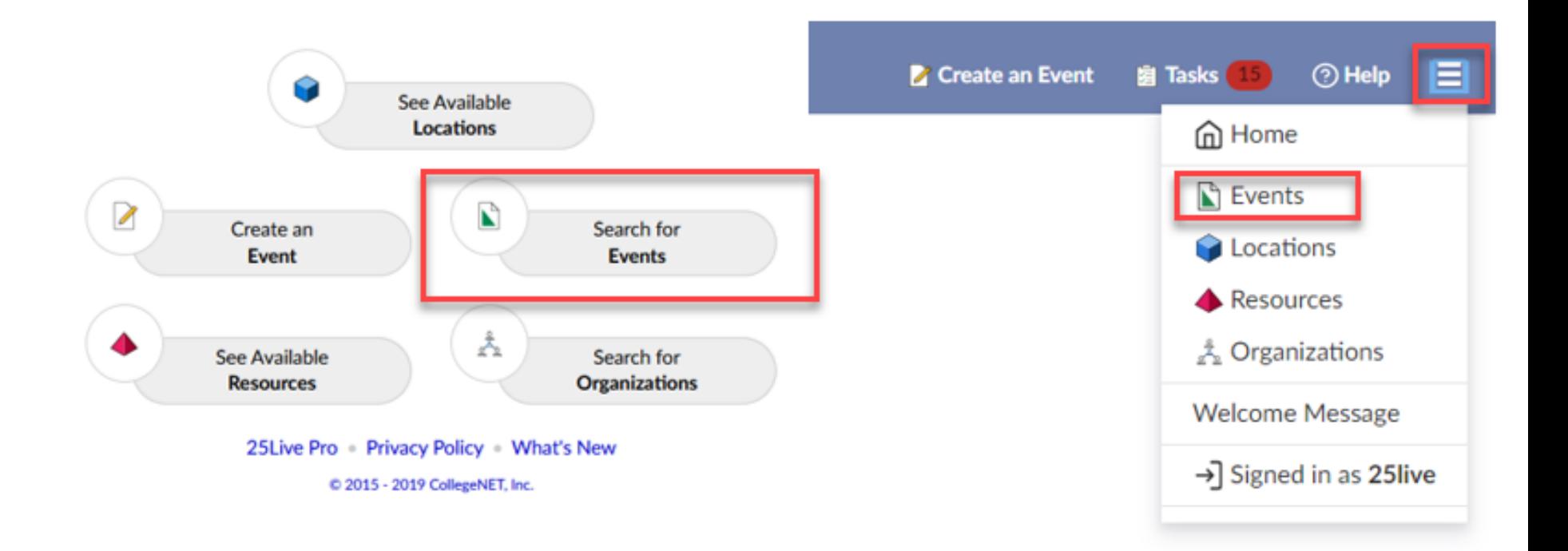

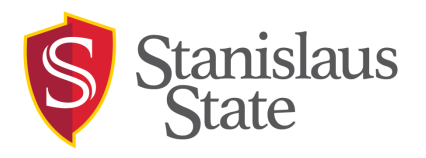

### "Search for Events"

### Search events by name or use an existing search

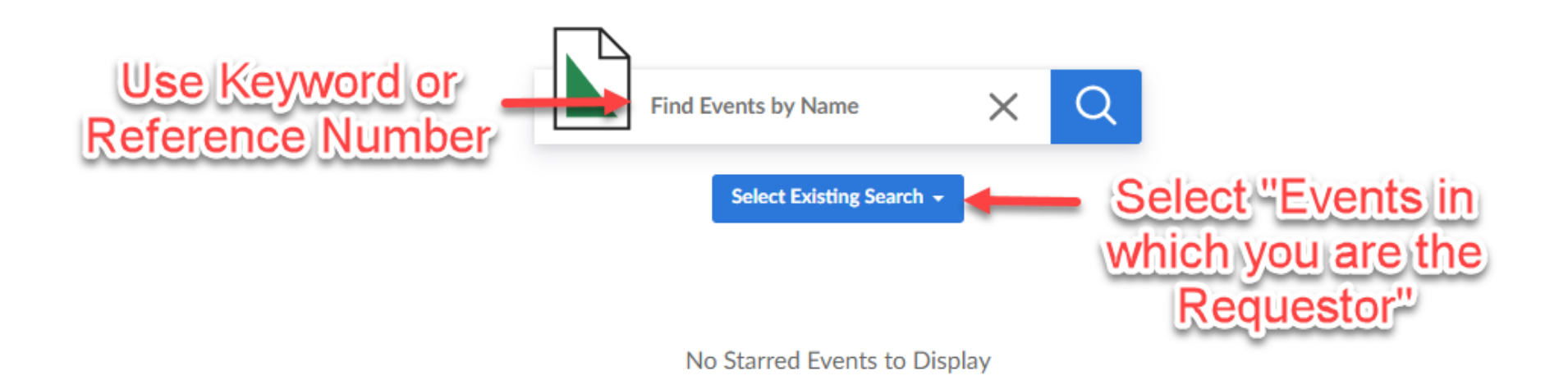

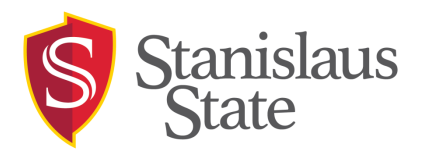

## 25Live Scheduling "Help" Button

### Access to several help topics right inside the 25Live Scheduling program!

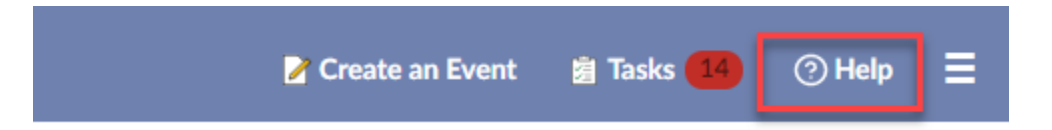

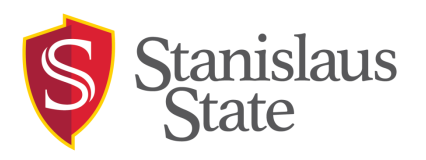

## 25Live Scheduling "Help" Topics

#### **Getting Started**

- Navigating around 25Live Mobile
- Using Starred Items
- Searching for Events, Locations, Resources, and Organizations
- Viewing event, location, resource, and organization details
- Viewing user information and preferences
- Viewing contact details
- Accessibility Tips
- Glossary

#### **Events**

- Creating events
- Creating events with Express Scheduling
- **Searching for Existing Events**
- Viewing Event Details
- Creating repeating events
- Choosing an event state
- Adding Setup, Pre-Event, Post-Event, or Takedown times to events
- Editing events
- Canceling an event
- Sending events to 25Live Publisher

#### **Locations**

- Searching for locations
- Viewing location details
- Scheduling an event in a specific location

#### **Organizations**

- Searching for organizations
- Viewing organization details

#### **Resources**

- Searching for resources
- Viewing resource details
- Scheduling resources for an event

#### **Tasks**

- Viewing your tasks
- Completing/Authorizing/Assigning tasks

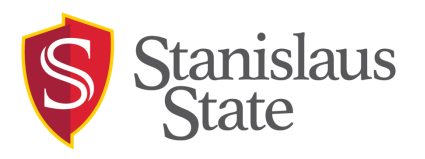

## 25Live Scheduling "Help" Further

If you have any questions regarding 25Live or making reservation requests, please contact the Reservations Office:

- Website: [www.csustan.edu/25Live](http://www.csustan.edu/25Live)
- Email: [25Live@csustan.edu](mailto:25Live@csustan.edu)
- Phone: 209-667-3525